# **Make your article open access with OnlineOpen**

Open access payments made easy with your institution or funder

## **Step 1**

Once your article is accepted, register or log-in to Wiley Author Services at **www.wileyauthors.com**\* On your Author Dashboard in Author Services, click "**Select OnlineOpen**."

## **CONFIRM YOUR AFFILIATION(S) Step 2**

You may be asked to enter your affiliation(s) from the drop down list or confirm the affiliation(s) you entered during submission. You may also tick "**I have no** 

**affiliations**." If you have already done this step as part of signing your license, skip to Step 4.

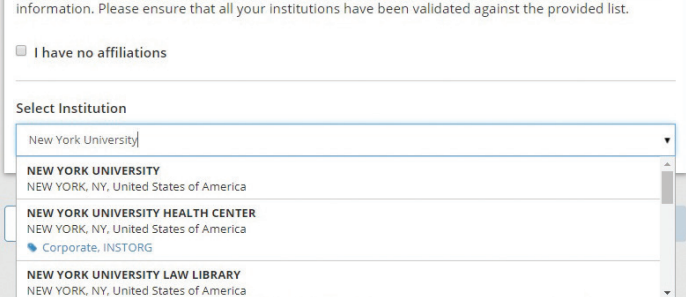

### **CONFIRM YOUR FUNDER(S) Step 3**

You may be asked to enter your funding information or confirm the funder(s) you entered during submission. Select your funder from the adjacent dropdown list or start typing to search. You may also tick "**I have not received any funding**."

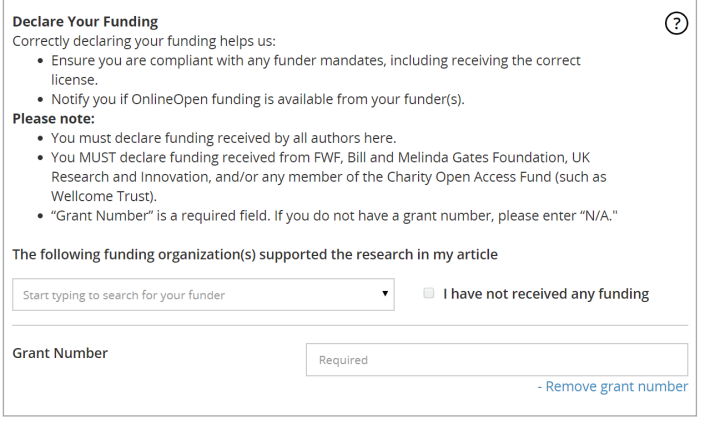

#### **Step 4 SELECT ONLINEOPEN**

When prompted, click 'Yes, I would like to make my article OnlineOpen' and then 'Confirm'.

Your institution will be notified of your request and asked to approve.

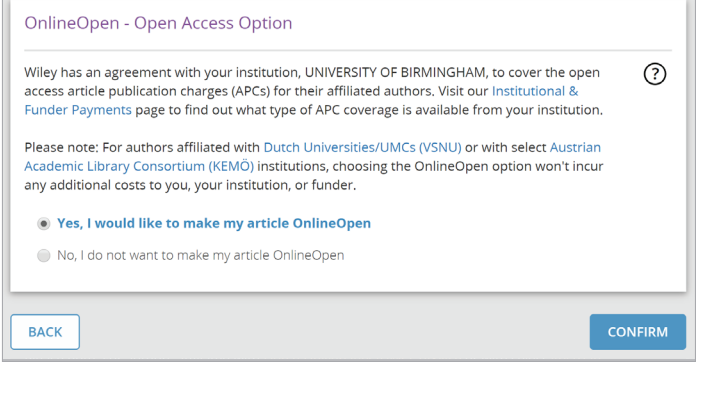

## **Step 5**

**If your request is approved**, you will receive a confirmation email. Your accepted article is then published **open access** under a Creative Commons license on Wiley Online Library.

**If your request is denied,** you will receive an email asking you to pay for **open access**.† Paid articles are then published open access under a Creative Commons license on Wiley Online Library.

\* Be sure to register for Author Services with the same email address used when submitting your article.

† If you are unwilling or unable to pay for open access, your article will be published on Wiley Online Library as a subscription article.

#### **www.wileyauthors.com/instpayment**

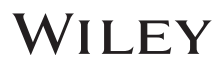